# **САПР AUTOCAD - ОСНОВНЫЕ ПОНЯТИЯ И ПРИЕМЫ РАБОТЫ**

- 1.Интерфейс AutoCAD
- 2.Начало работы и настройка рабочей среды
- 3.Вызов команд
- 4.Координаты виды, способы указания и контроля
- 5.Управление выводом на печать
- 6.Перерисовка и регенерация изображения

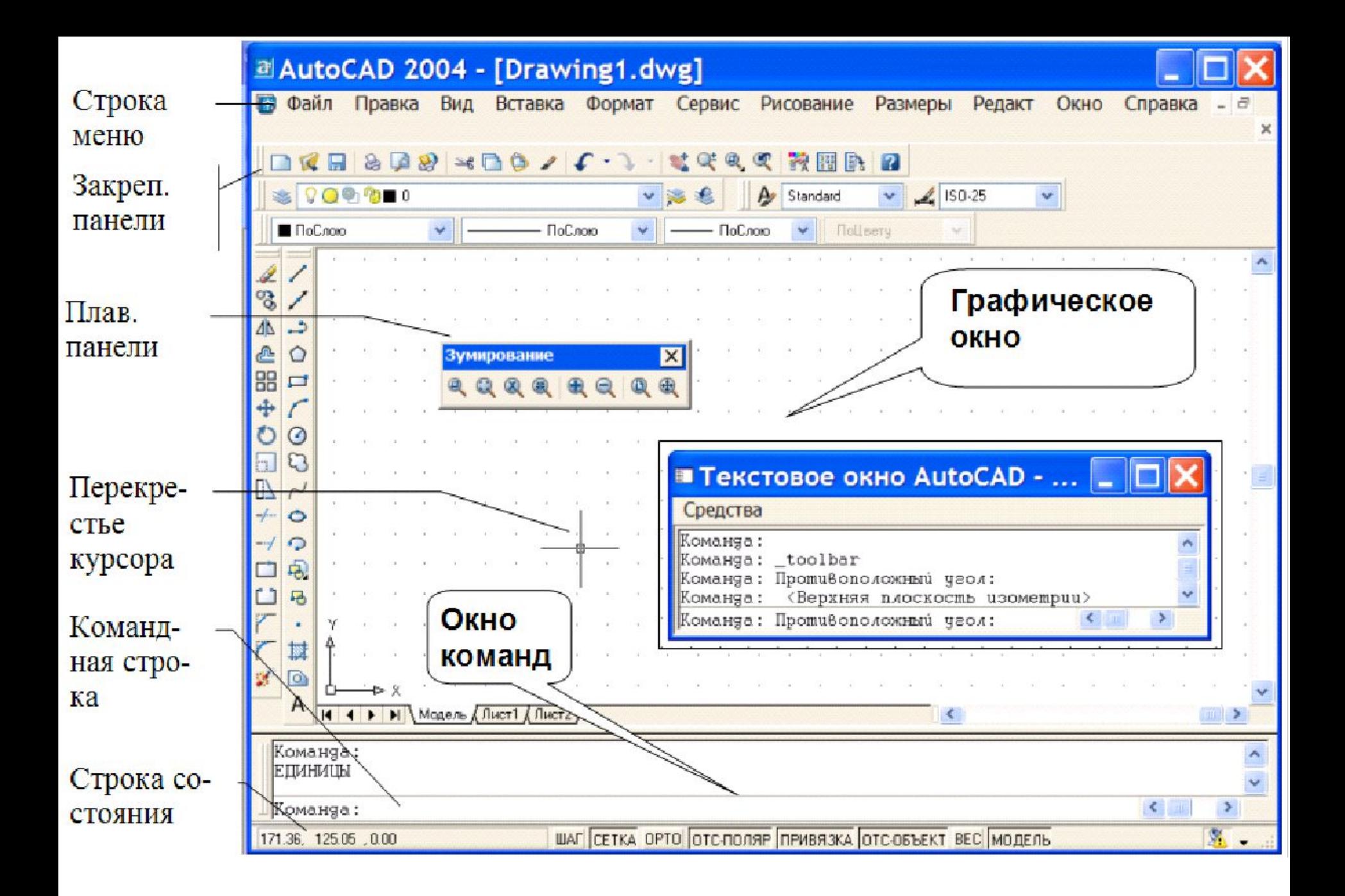

**Текстовое окно** - служит для показа протокола введенных пользователем команд и сообщений, выданных программой.

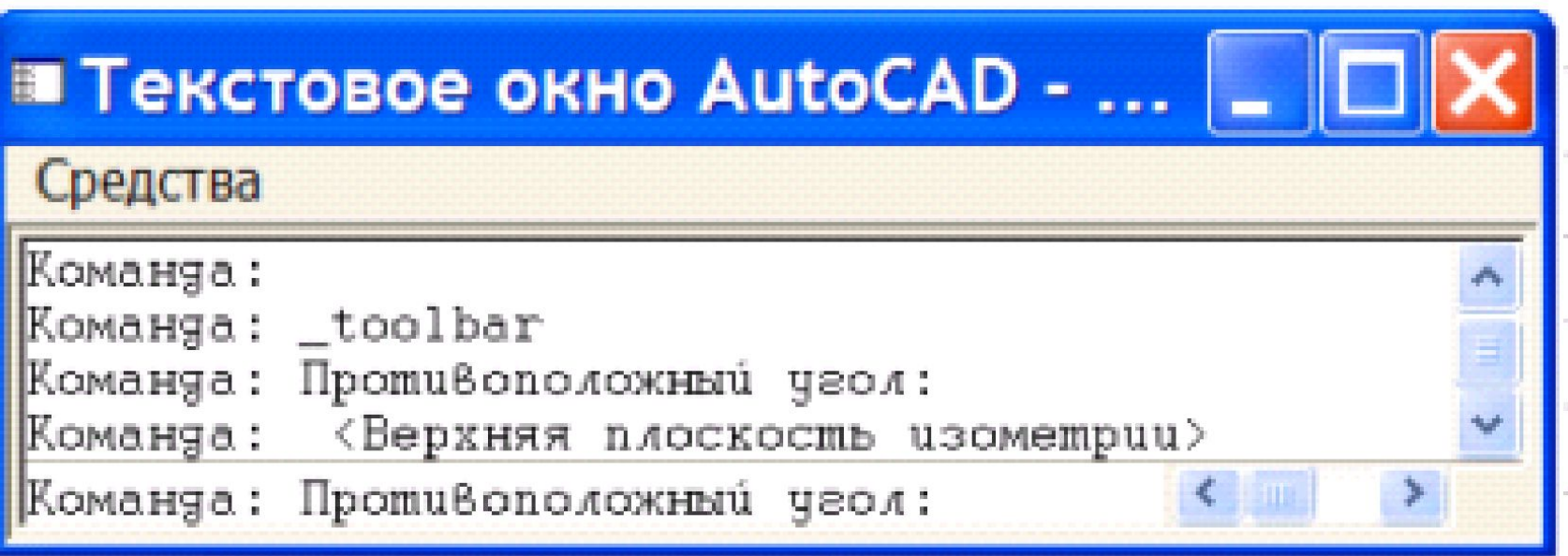

*Окно команд* - служит для ведения диалога с пользователем и вывода сообщений ACAD при выполнении протом поманд. В окне имеется **командная строка**, в которой пользователь указывает команды для управления работой ACAD.

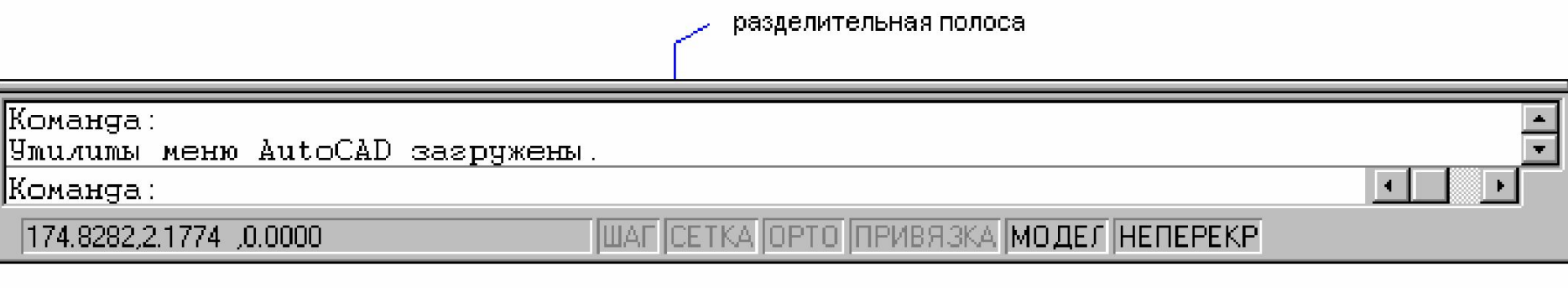

Закрепленное окно команд

*Панели инструментов* – наборы различных видов команд AutoCAD, графически представленные в виде пиктограмм.

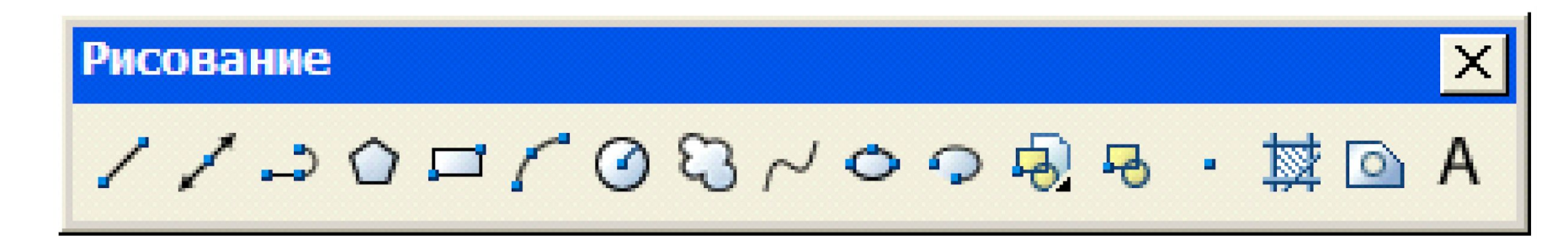

# **2. Начало работы и настройка рабочей среды**

### **Использование диалогового окна «Создание нового рисунка»**

Для вызова диалогового окна «Создание нового рисунка» необходимо: •Системной переменной STARTUP присвоить значение 1 (Вкл) •Системной переменной FILEDIA присвоить значение 1 (Вкл).

Установка переменных выполняется командой **УСТПЕРЕМ**

# **Основными параметрами рабочей среды AutoCAD являются следующие:**

*Единицы* ‑ задают систему мер при построении и редактировании объектов: футы и дюймы, миллиметры, мили и т.п.

*Сетка –* выводится на экран для удобства ориентации в текущих единицах и представляет собой набор точек, расположенных на заданном расстоянии друг от друга. Это, в частности, предохраняет от грубых ошибок рисования в случаях частой смены экранного увеличения рисунка.

*Лимиты* - указывают, какая часть графической области AutoCAD предназначена для рисования. Сетка изображается только в пределах лимитов.

*Шаговая привязка* (дискретное перемещение курсора) позволяет производить точное указание координат.

**Простейший шаблон** - создается новый пустой рисунок с минимумом установок (предлагается по умолчанию). Пользователю нужно указать, в каких единицах измерения он будет работать: *британские* (футы и дюймы) или *метрические*.

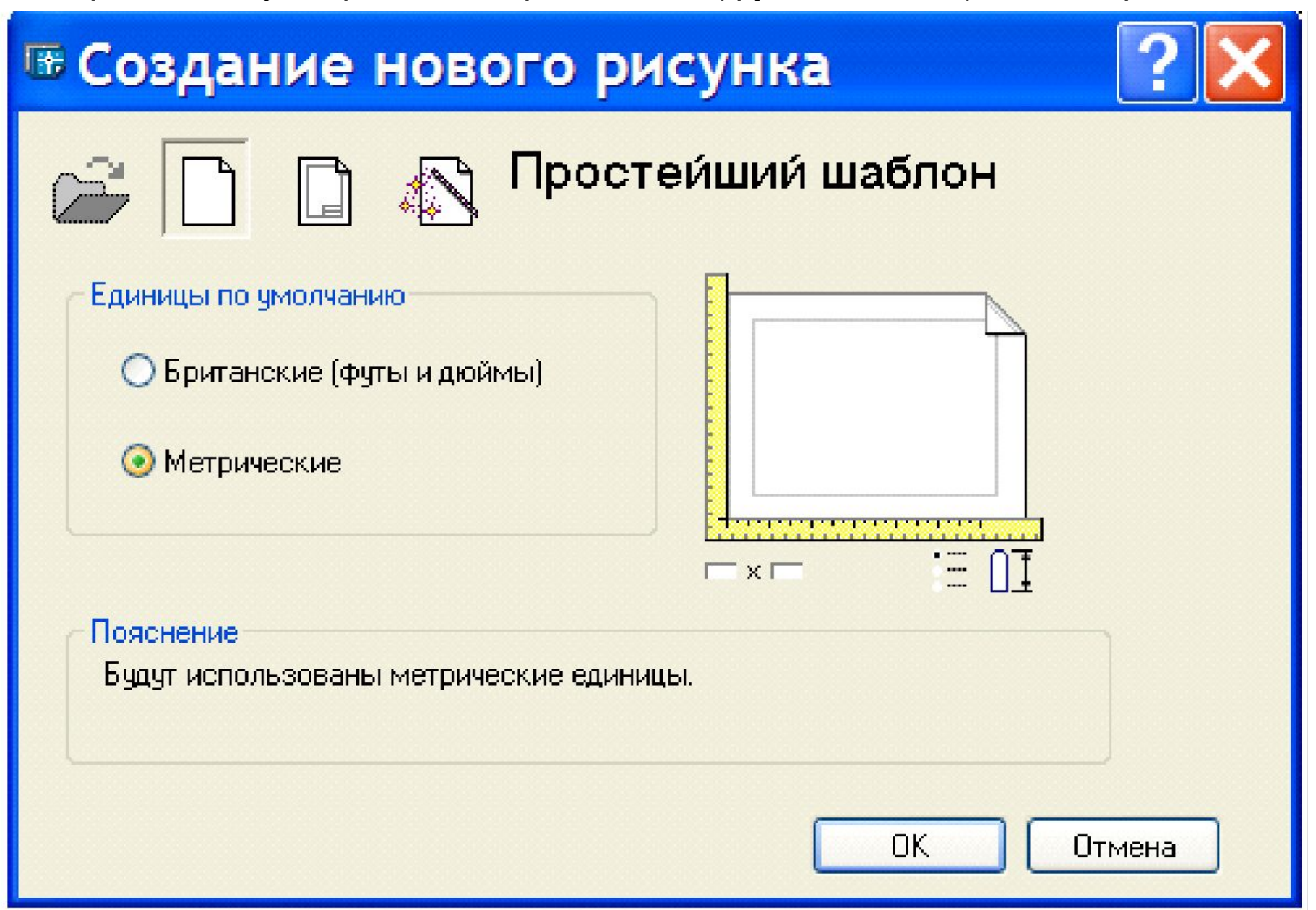

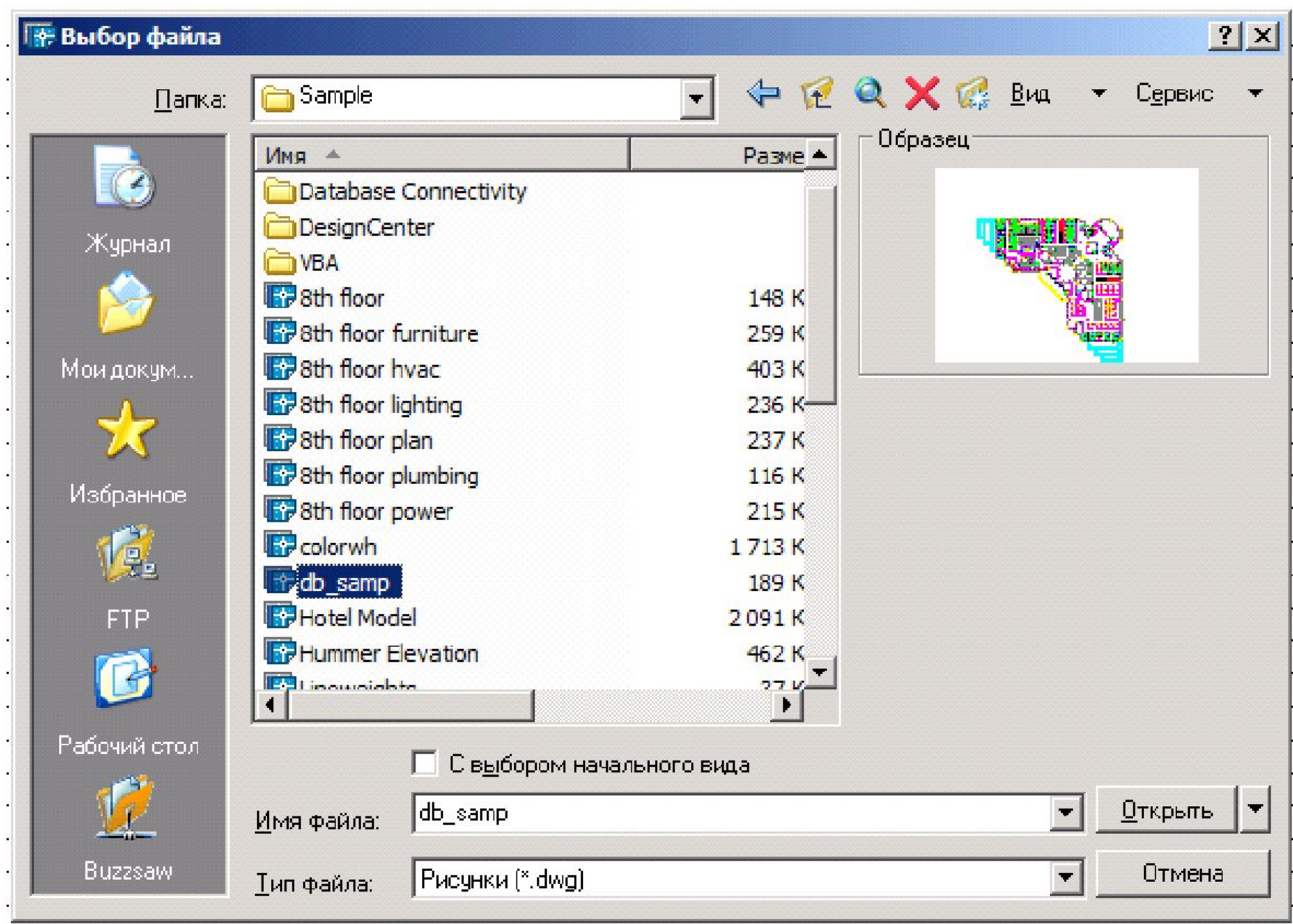

### По шаблону - начало работы с каким-либо наполнением нового рисунка (рамки, штампы и какие-то другие линии или установки).

### **В: Создание нового рисунка**

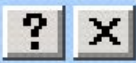

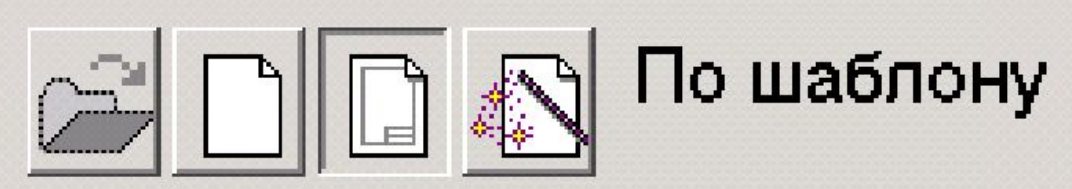

Выберите шаблон:

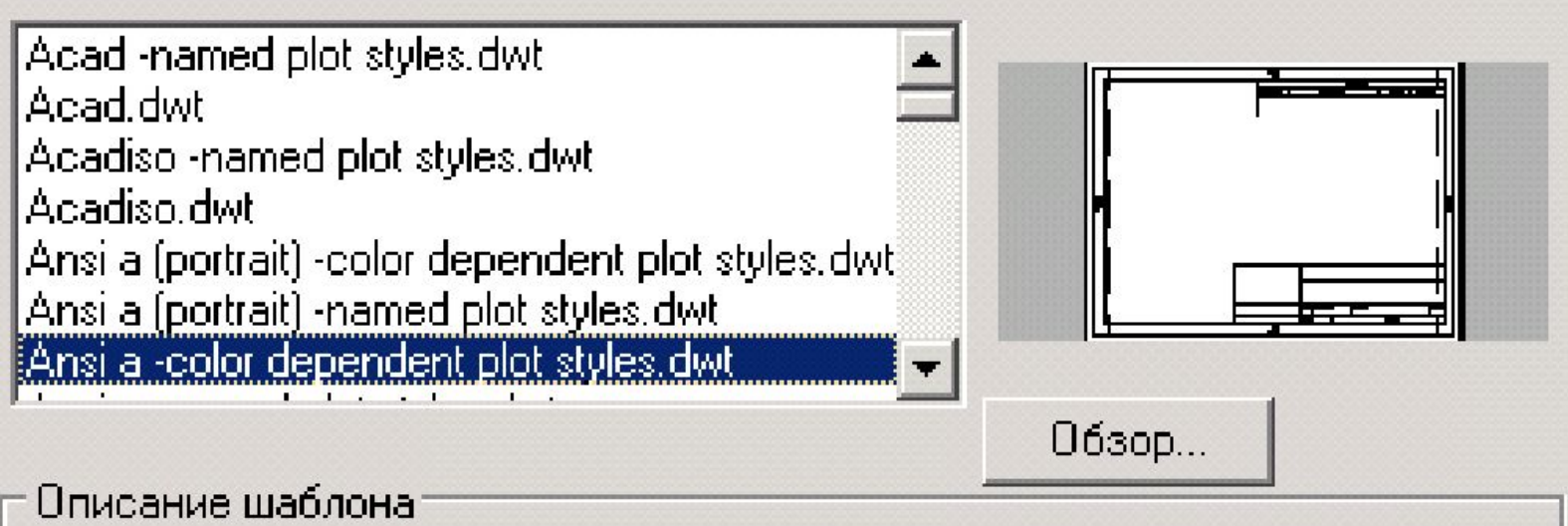

Рамка и основная надпись формата ANSI A (альбомная ориентация).

Цветозависимые стили печати.

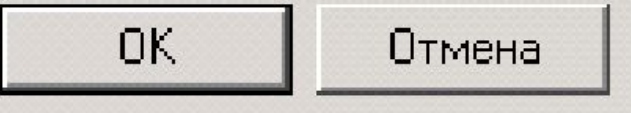

- вызов одной из программ-мастеров настройки нового рисунка.

# **В Начало работы**

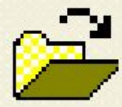

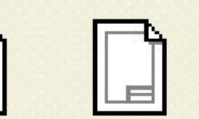

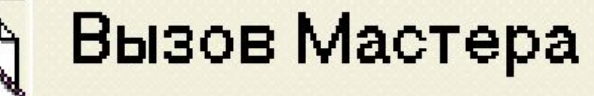

### Выберите Мастер:

Быстрая подготовка

Детальная подготовка

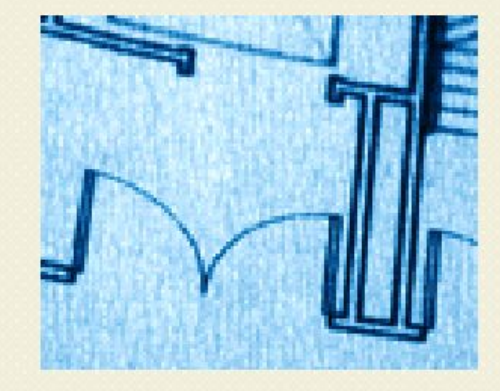

#### Описание Мастера

Задание единиц и области рисунка на основе шаблона acadiso.dwt.

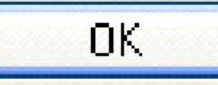

Отмена

### Быстрая подготовка

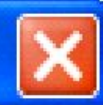

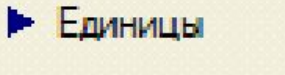

Область рисования

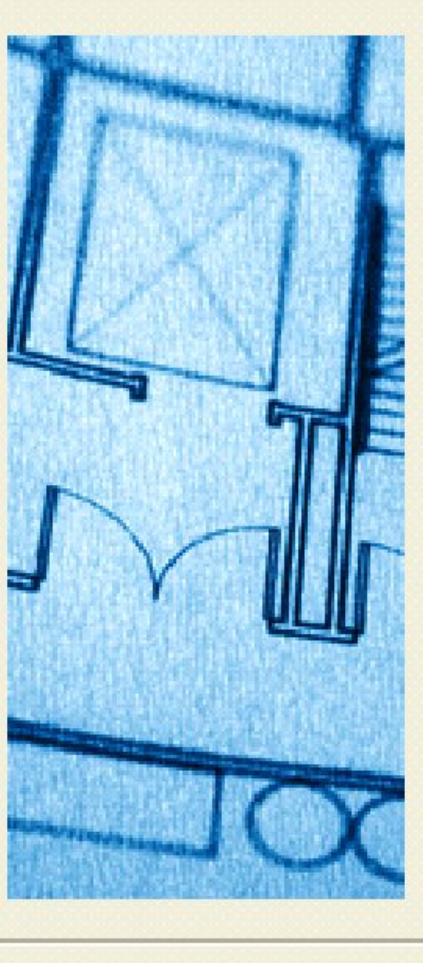

Выберите единицы измерения.

• Десятичные

О Инженерные

○ Архитектурные

○ С дробной частью

<Назад

### ○ Научные

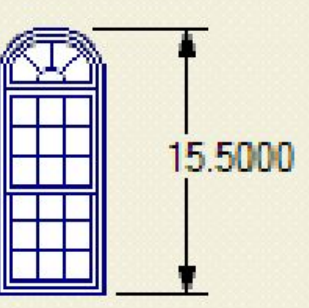

 $I$ aree >

Отмена

# Бастрая подготовка

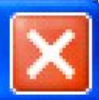

#### Единицы

• Область рисования

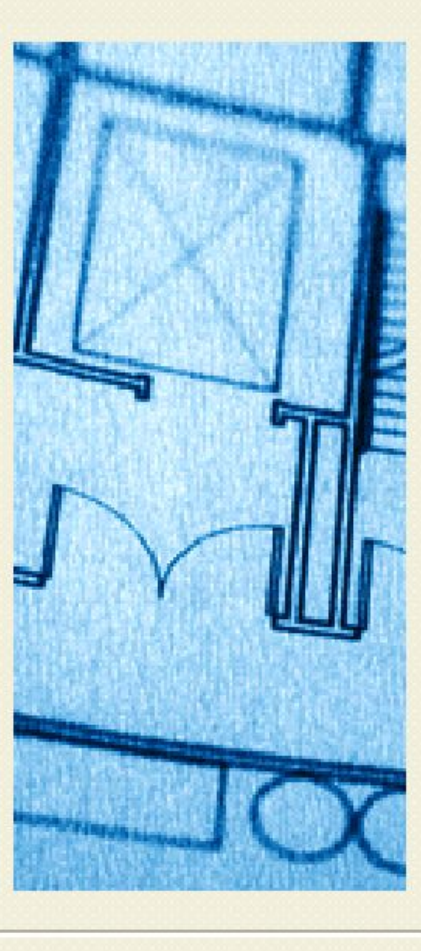

Задайте размеры области, используемой для рисования. Если, например, она равна 12 х 9 метров, введите 12 в поле "Ширина" и 9 в поле "Длина".

#### Ширина:

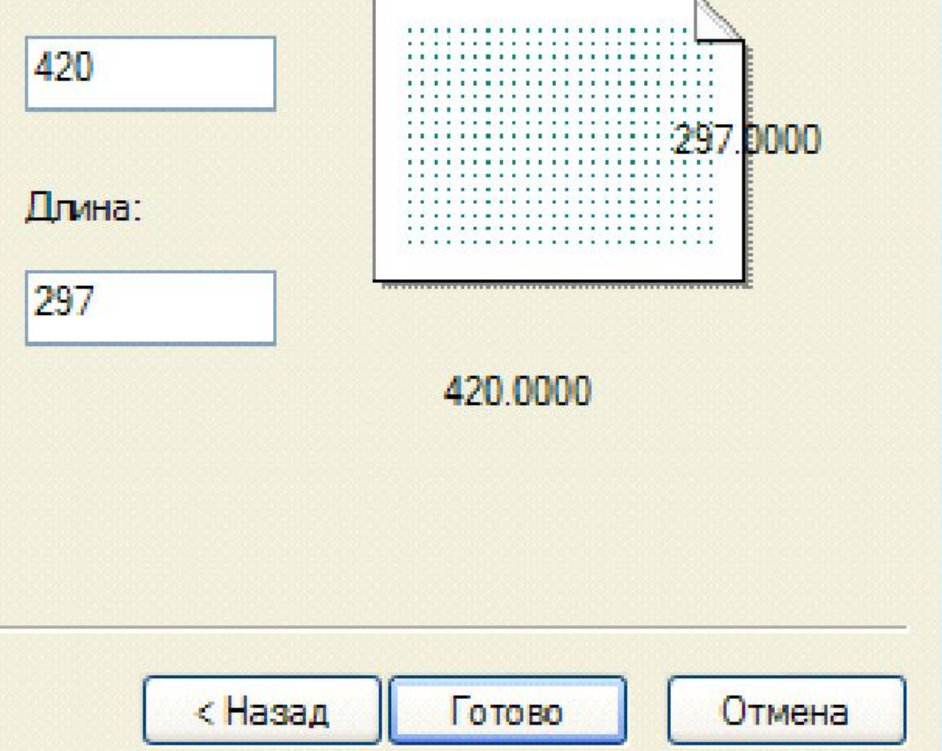

### Детальная подготовка

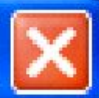

#### Единицы

 $\blacktriangleright$   $Yron$ 

Нулевой угол

Отсчет углов

Область рисования

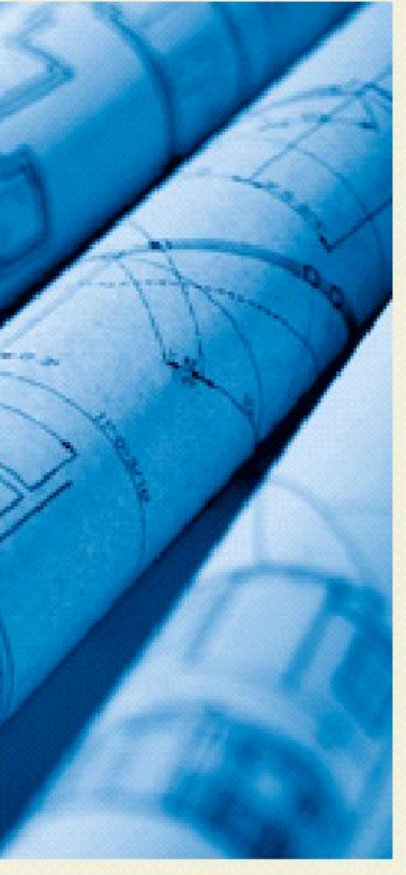

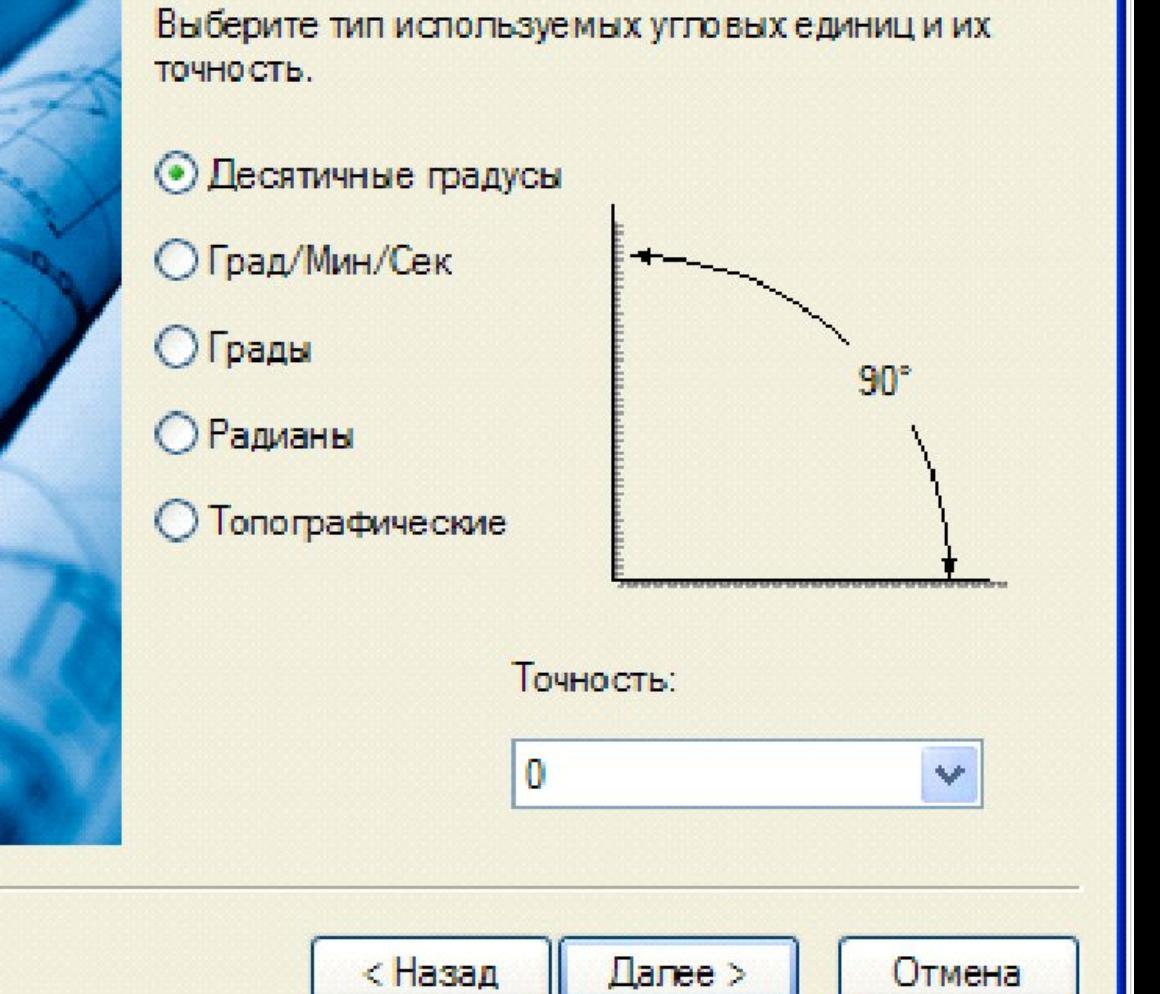

# Детальная подготовка

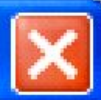

### Единицы

Угол

• Нулевой угол

Отсчет углов

Область рисования

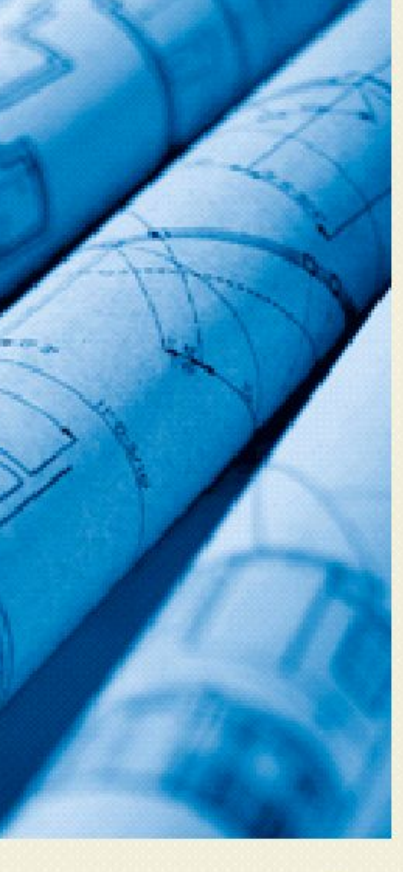

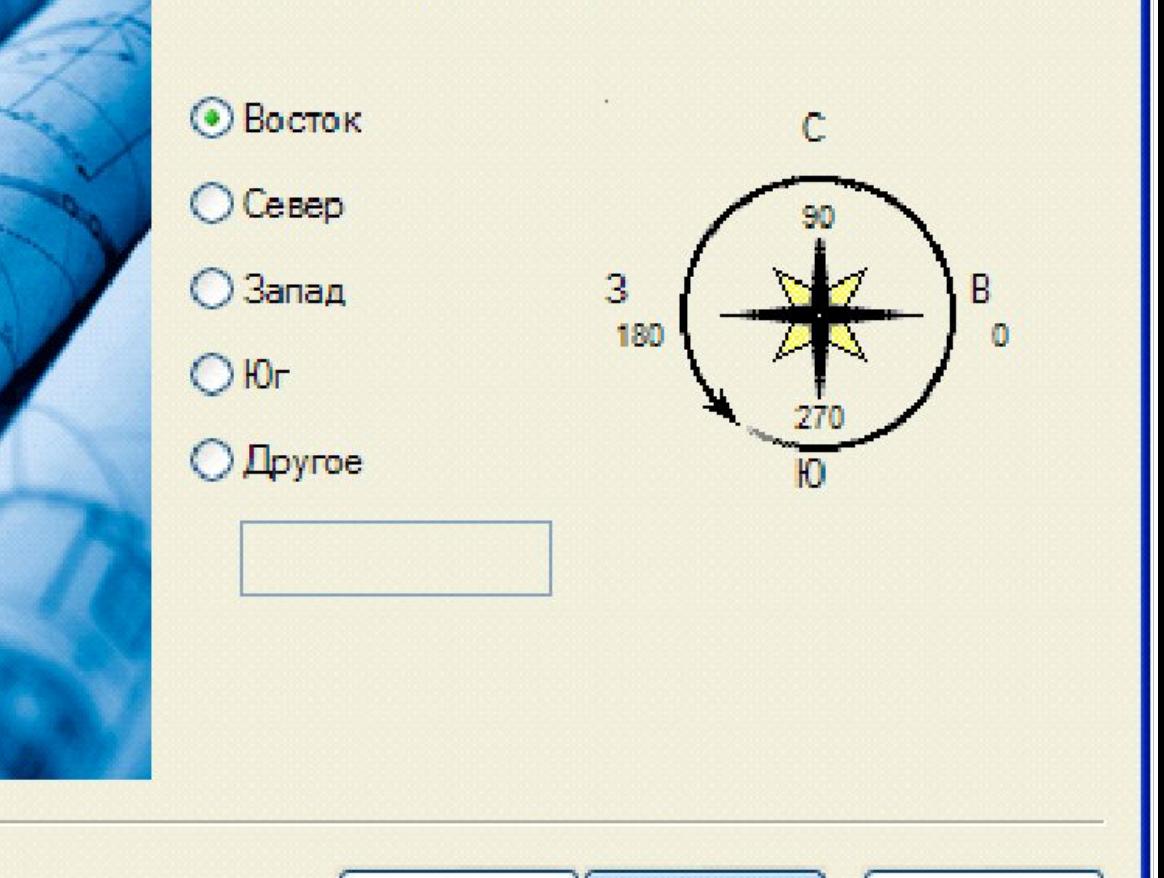

< Назад

Danee >

Отмена

Выберите направление для нулевого угла

### Детальная подготовка

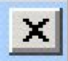

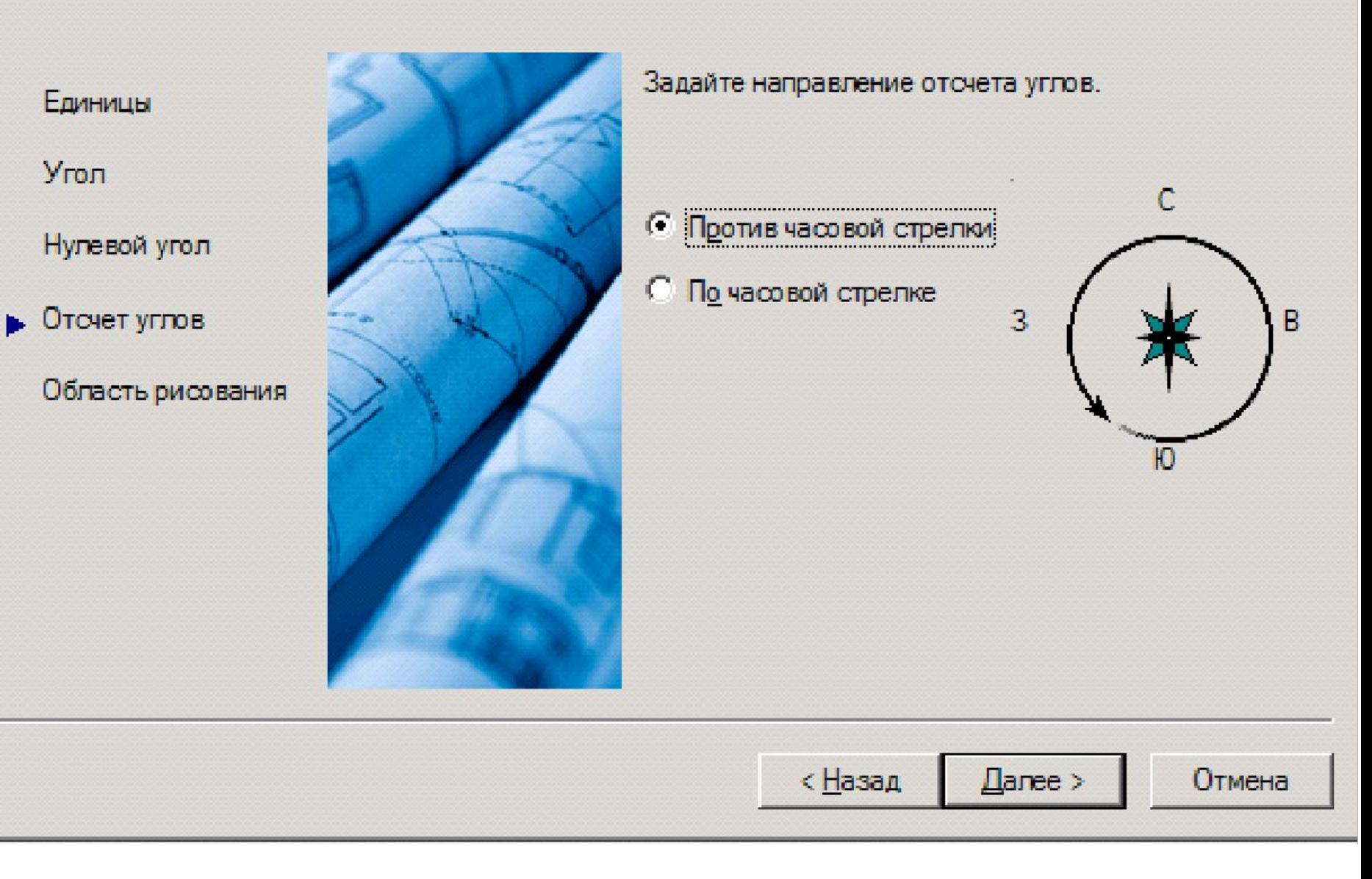

# **3. Вызов команд**

Вызов команд AutoCAD может производиться любым из следующих способов:

- 1. Выбором пункта меню
- 2. Щелчком на пиктограмме панели инструментов
- 3. Вводом имени команды с клавиатуры

*Для повторного вызова* последней команды можно просто нажать ENTER или ПРОБЕЛ.

Та же цель может быть достигнута вводом **МНОГОРАЗ** в командной строке перед именем команды (через пробел), как показано в следующем примере:

*Команда*: **МНОГОРАЗ КРУГ** 3Т/2Т/ККР/<Центр>:

*Для прерывания* команд используется клавиша **ESC** или комбинация клавиш **CTRL+C**, установив соответствующую опцию в диалоговом окне «Установки».

Отмена одной команды производится командой **О**.

Повторное выполнение операций, отмененных командами **О** и **ОТМЕНИ** возможно с помощью команды **ВЕРНИ**, которая должна вызываться сразу же после отмены

Некоторые команды могут вызываться "*прозрачно*", то есть в процессе выполнения других команд ( **ШАГ**, **СЕТКА** или **ПОКАЗАТЬ)**.

Для "*прозрачного*" вызова перед именем команды указывается апостроф (').

Например, **'ПОКАЗАТЬ**.

Команда **СЕТКА** управляет режимом отображения на экране вспомогательной разметки в виде точек.

*Команда*: **СЕТКА** Вкл/Откл/Шаг/Аспект <10.0>: *(число)*

Опции команды **СЕТКА**

*Вкл/Откл* – включение/отключение сетки на экране;

*Шаг* – задает шаг сетки равный шагу перемещения курсора

*Аспект* – позволяет задать шаг перемещения курсора с различным значением перемещения по осям X, Y;

Команда **ПОКАЖИ** увеличивает изображение на экране так, что становятся видны мелкие детали, или уменьшает его

Опции команды **ПОКАЖИ**:

- *Все* вывести весь рисунок на экран.
- *Центр* центровка изображения

*Динамика* – позволяет перемещать по рисунку рамку, которую можно расширять или сжимать динамически, используя устройство указания. Часть рисунка, заключенная в рамку, будет отображаться на экране.

*Границы* – изображает данный рисунок во весь экран.

*Предыдущий* – восстанавливает предыдущий изображение.

*Масштаб (Х/ХЛ)* **–** задается масштаб увеличения (уменьшения) отображения чертежа абсолютный (Х) или относительно текущего (числоХ).

*Рамка* – изображает заданное окно в рамке во весь экран.

# **4. Координаты - виды, способы указания и контроля**

**Системы координат**

**Декартовы: (X,Y) Полярные: (R < α)**

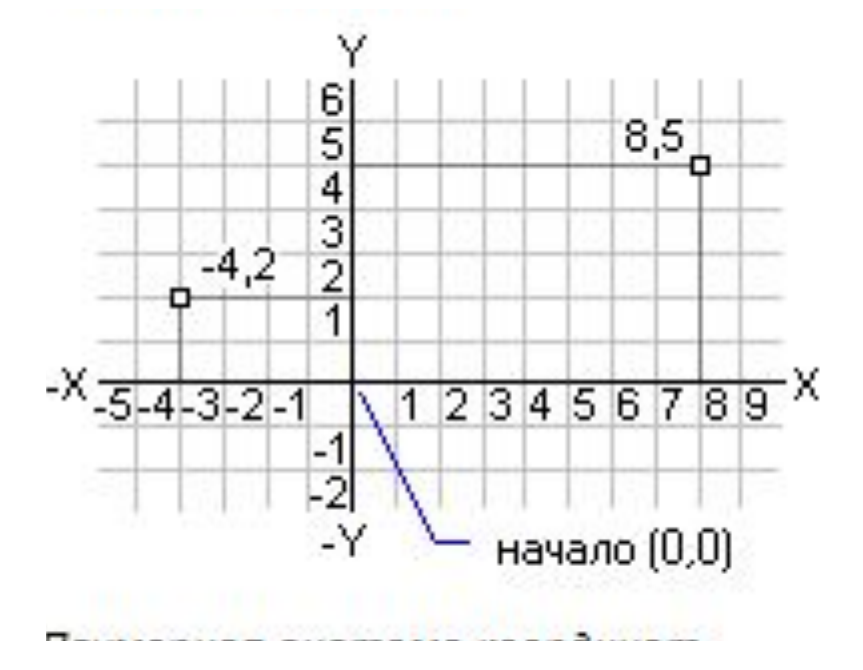

304 начало (0,0)

**Ввод координат заключается в указании величины составляющих расстояния от точки до начала координат (точки 0,0,0) по каждой из этих осей, а также направления (+ или -).** 

**В полярной системе координаты задаются совокупностью расстояния от точки до начала координат и угла.**

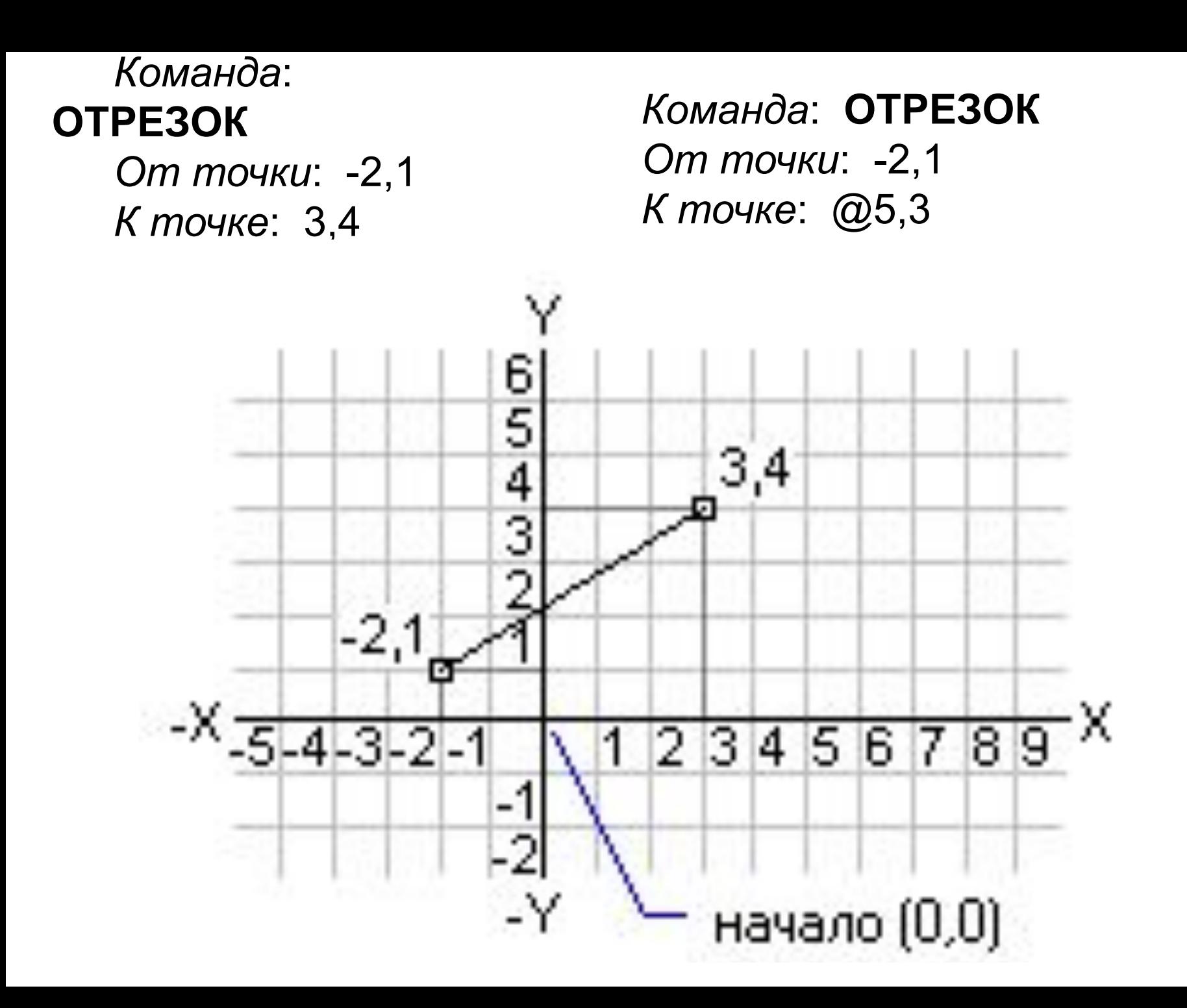

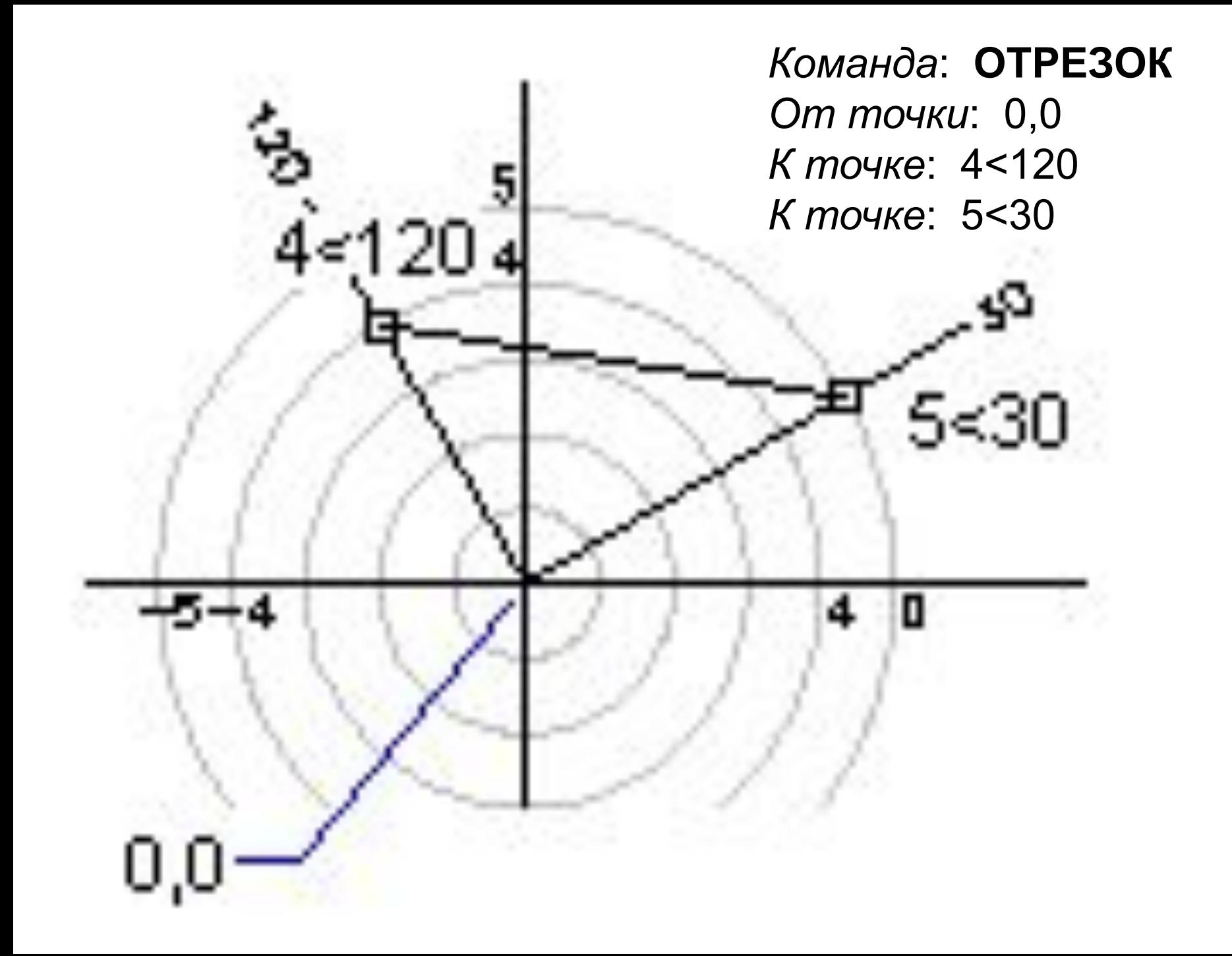

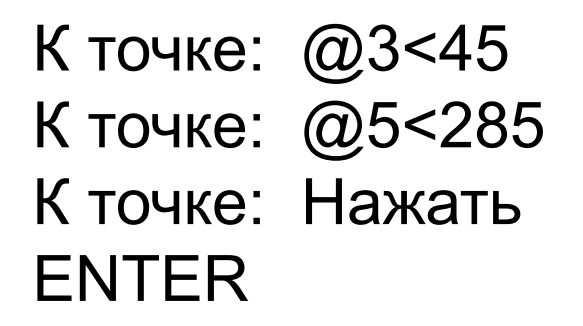

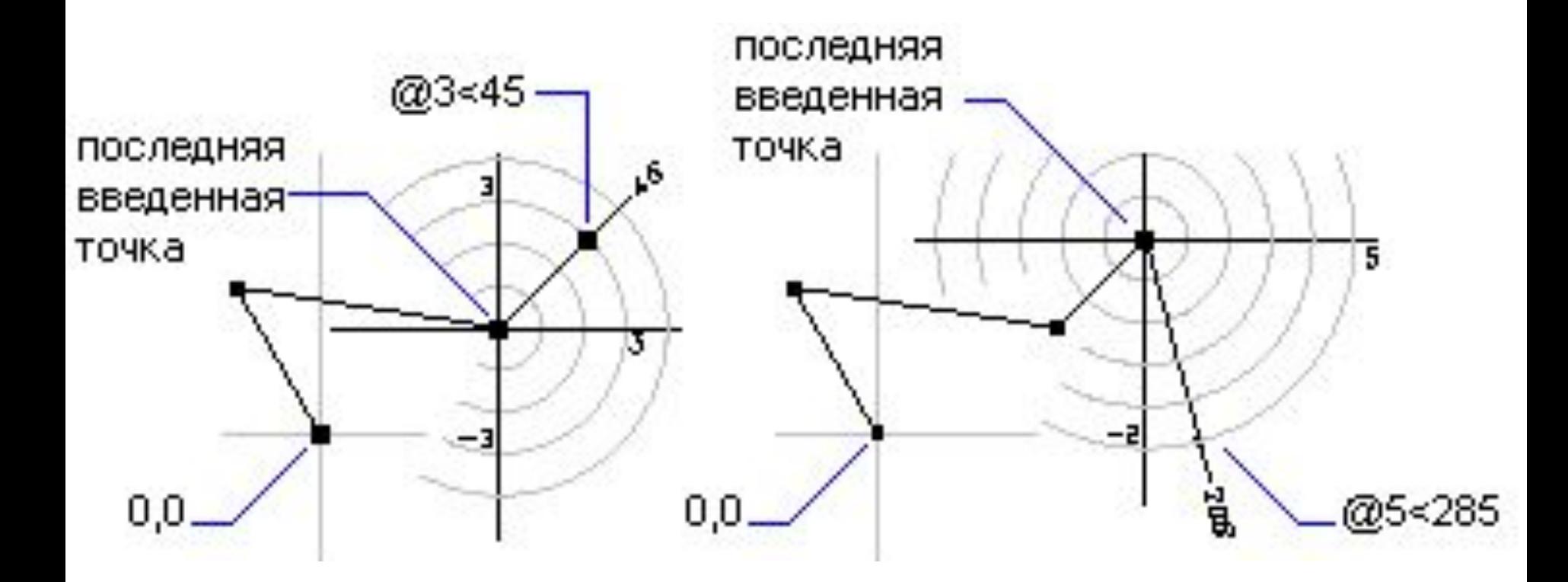

# **Ввод координат с помощью устройства указания**

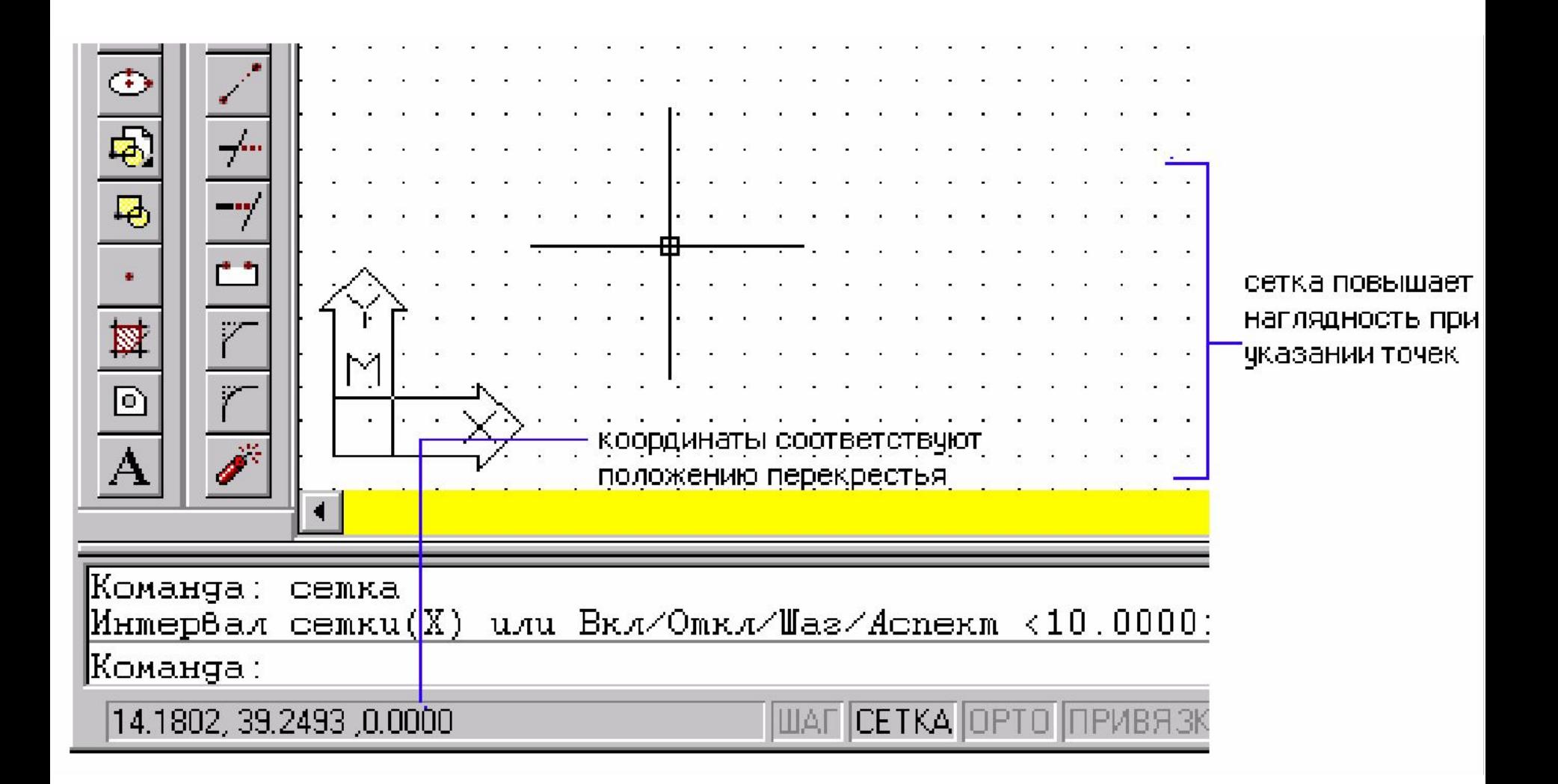

**Указание координат** точки при запросе команд может производиться с клавиатуры или курсором с помощью устройства указания.

Для точного указания точки в рабочей области чертежа с помощью курсора используются *шаговая* или *объектная привязка* курсора.

*Шаговая привязка* – определяет перемещение курсора только по точкам, расположенным в узлах воображаемой сетки, ячейки которой задаются в команде **ШАГ**

*Команда*: **ШАГ** Вкл/Откл/Аспект/Поворот/Стиль <10.0>: *(число)*

Опции команды **ШАГ**

*Вкл/Откл* – включение/отключение шага;

*Аспект* – позволяет задать шаг перемещения курсора с различным значением перемещения по осям X, Y;

*Поворот* – размещает координатную сетку под заданным углом к оси абсцисс;

*Стиль* – задает стандартный или изометрический шаг.

По ходу работы изменение параметров рабочей среды можно выполнить с помощью управляющего окна **РЕЖИМЫ РИСОВАНИЯ**, которое вызывается из главного меню **СЕРВИС** \ **РЕЖИМЫ РИСОВАНИЯ**

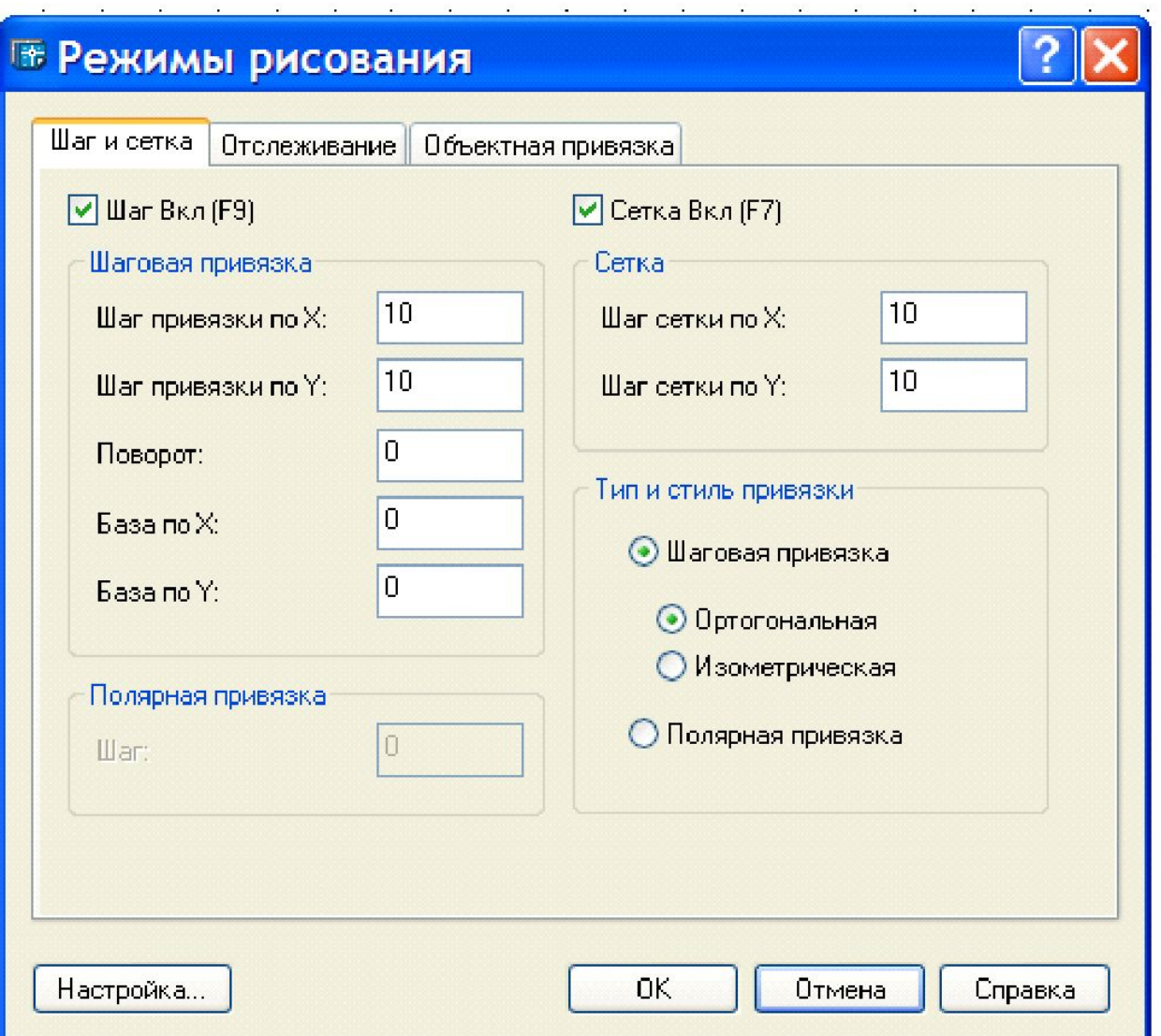

*Объектная привязка -* позволяет привязывать курсор к характерным точкам уже имеющихся объектов на рабочем пространстве чертежа (центры кругов, середины отрезков, места пересечения линий и др.).

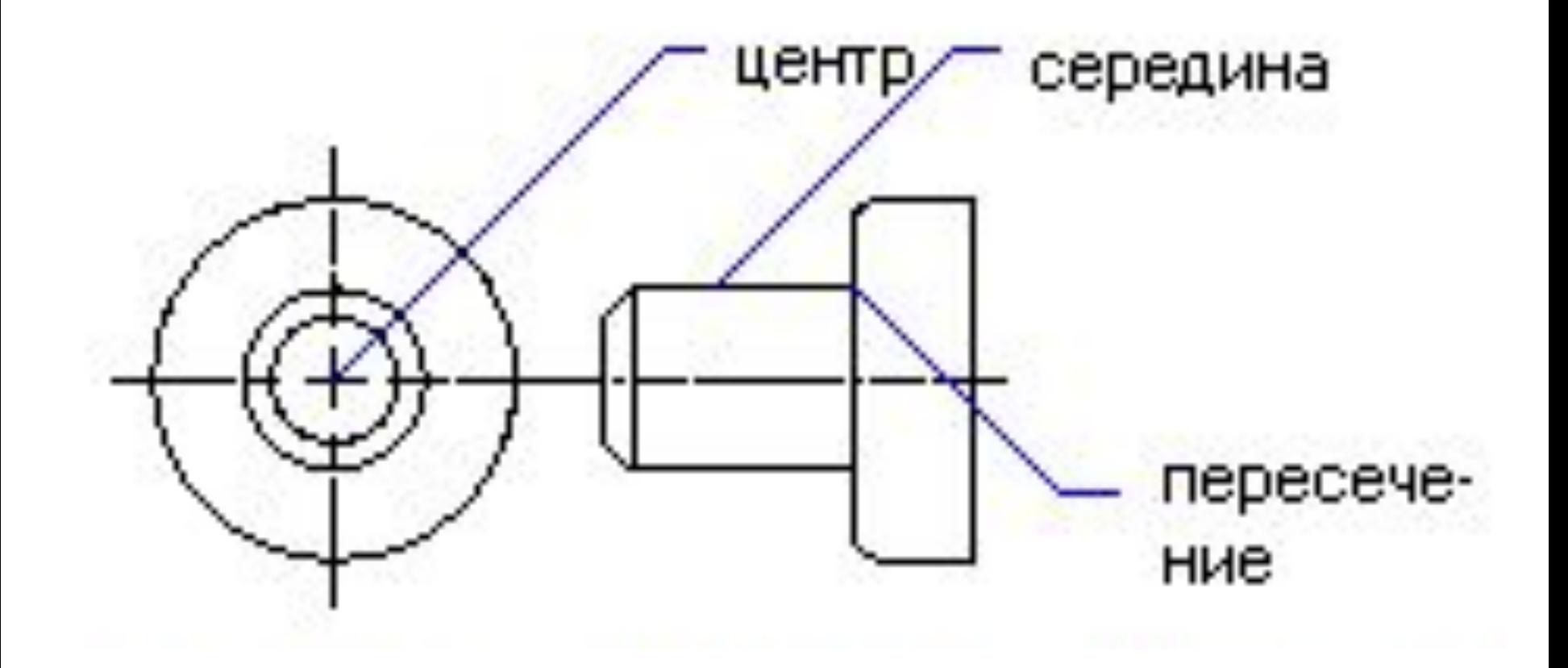

# **В Режимы рисования**

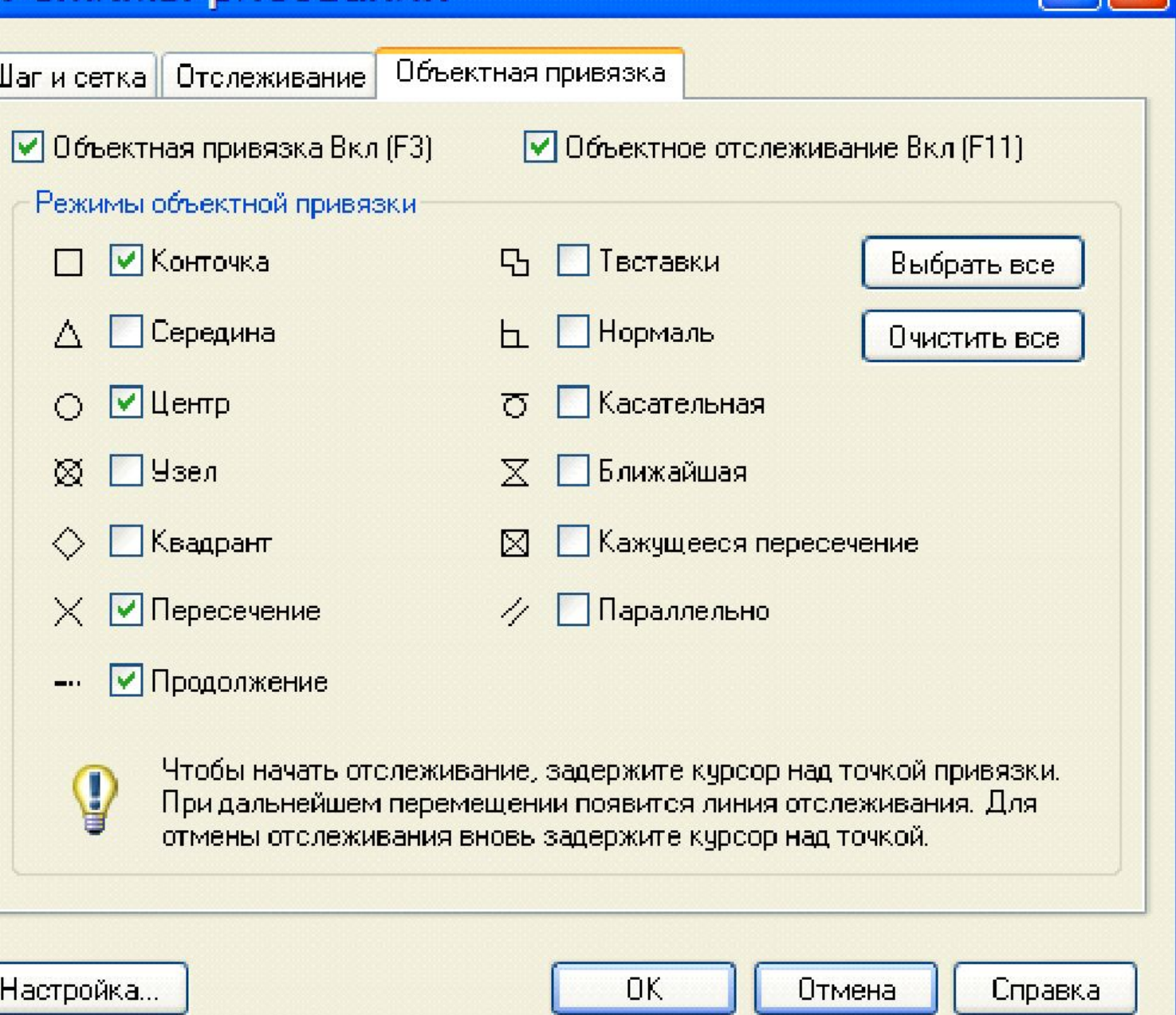

 $\overline{2}$ 

# **Отображение значений координат**

Имеется три режима отображения координат.

В **динамическом режиме** - обновление координат происходит постоянно по мере перемещения курсора.

В **статическом режиме** - координаты обновляются только при указании точки.

В режиме "**расстояние-угол**" координаты (в формате *расстояние<угол*) обновляются по мере перемещения курсора.

Переключение режима отображения координат производится клавишей **F6** или комбинацией **CTRL+D**

Если требуется, чтобы создаваемые линии проходили параллельно горизонтальной или вертикальной оси координат, следует включить режим **ОРТО**.

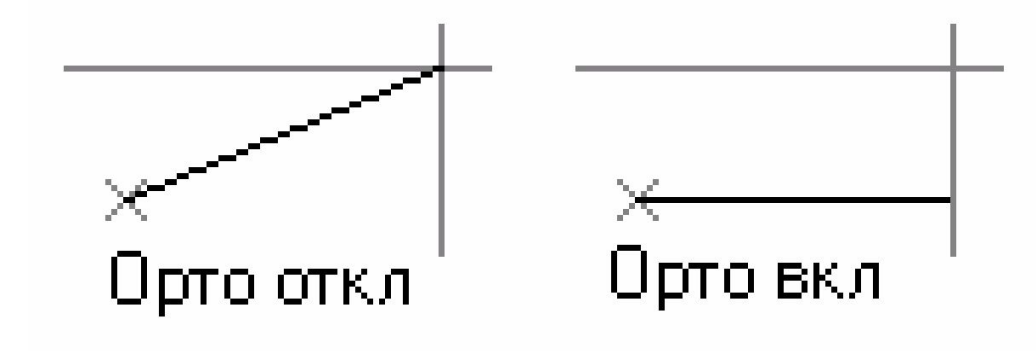

при включенном "Орто" линии проводятся только под прямыми углами

# **5. Управление выводом на печать**

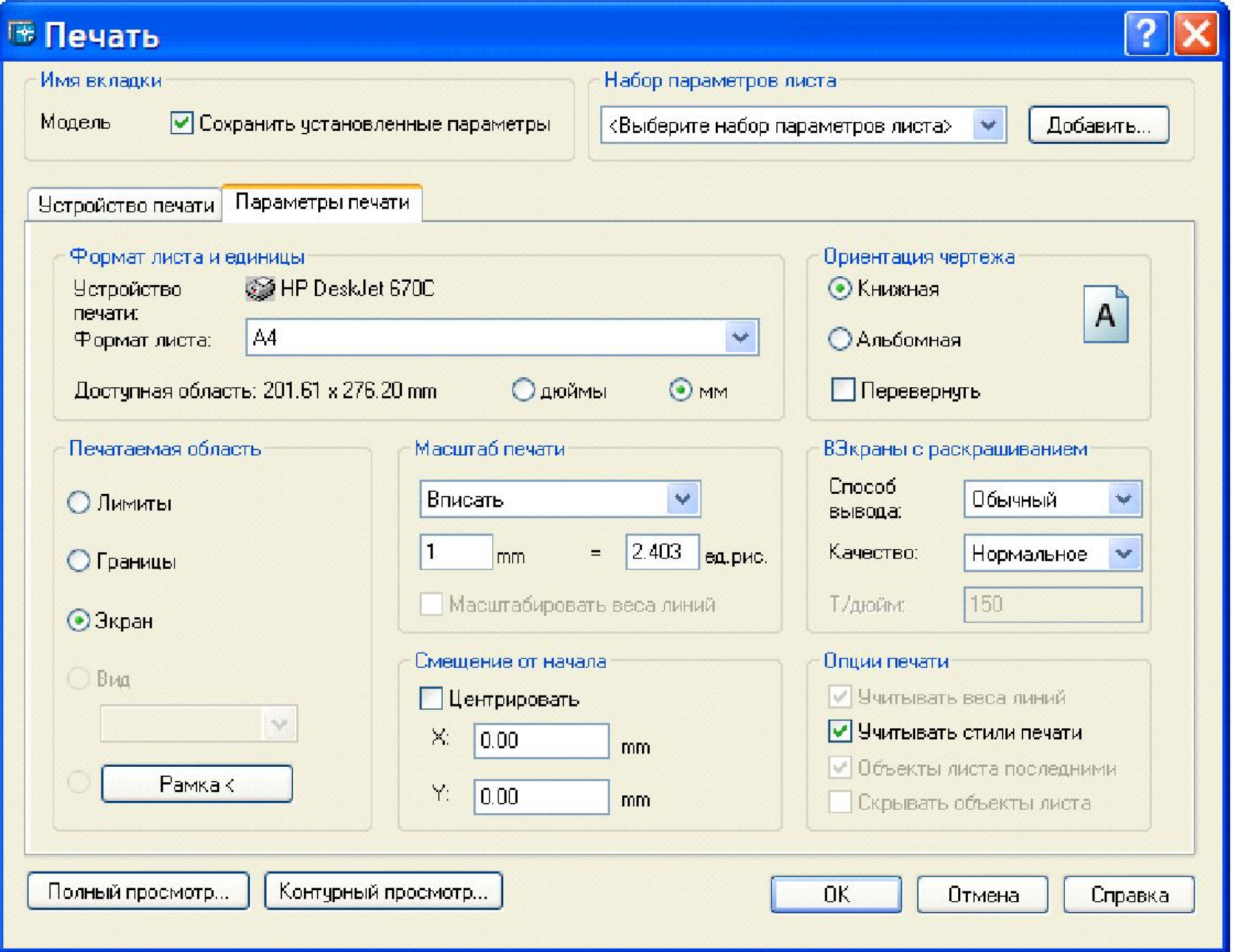

# **6. Перерисовка и регенерация изображения**

При **перерисовке** (обновлении) экран просто очищается от таких элементов, как маркеры, отмечающие указываемые точки. При **регенерации**, кроме перерисовки изображения текущего видового экрана, производится пересчет экранных координат всех объектов базы

данных рисунка.

**Перерисовка** изображения осуществляется одним из следующих способов:

- из меню "*Вид*" выбрать "*Освежить*"
- из панели "**Стандартная**" выбрать соответствующую пиктограмму
- в командной строке задать команду **ОСВЕЖИ**

**Регенерации** рисунка осуществляется одним из следующих способов:

- из меню "*Вид*" выбрать "*Регенерировать*".
- в командной строке задать команду **РЕГЕН**